# **TP Création d'un montage audio puis publication dans l'ENT**

*Réalisation d'un petit montage audio dans Audacity et publication dans l'Ent. - Durée environ 1 heure*

# **PARTIE 1 : Enregistrer la voix (piste mono)**

### **Bien lire les fiches guide et visionner tous les tutoriels avant de commencer le TP**

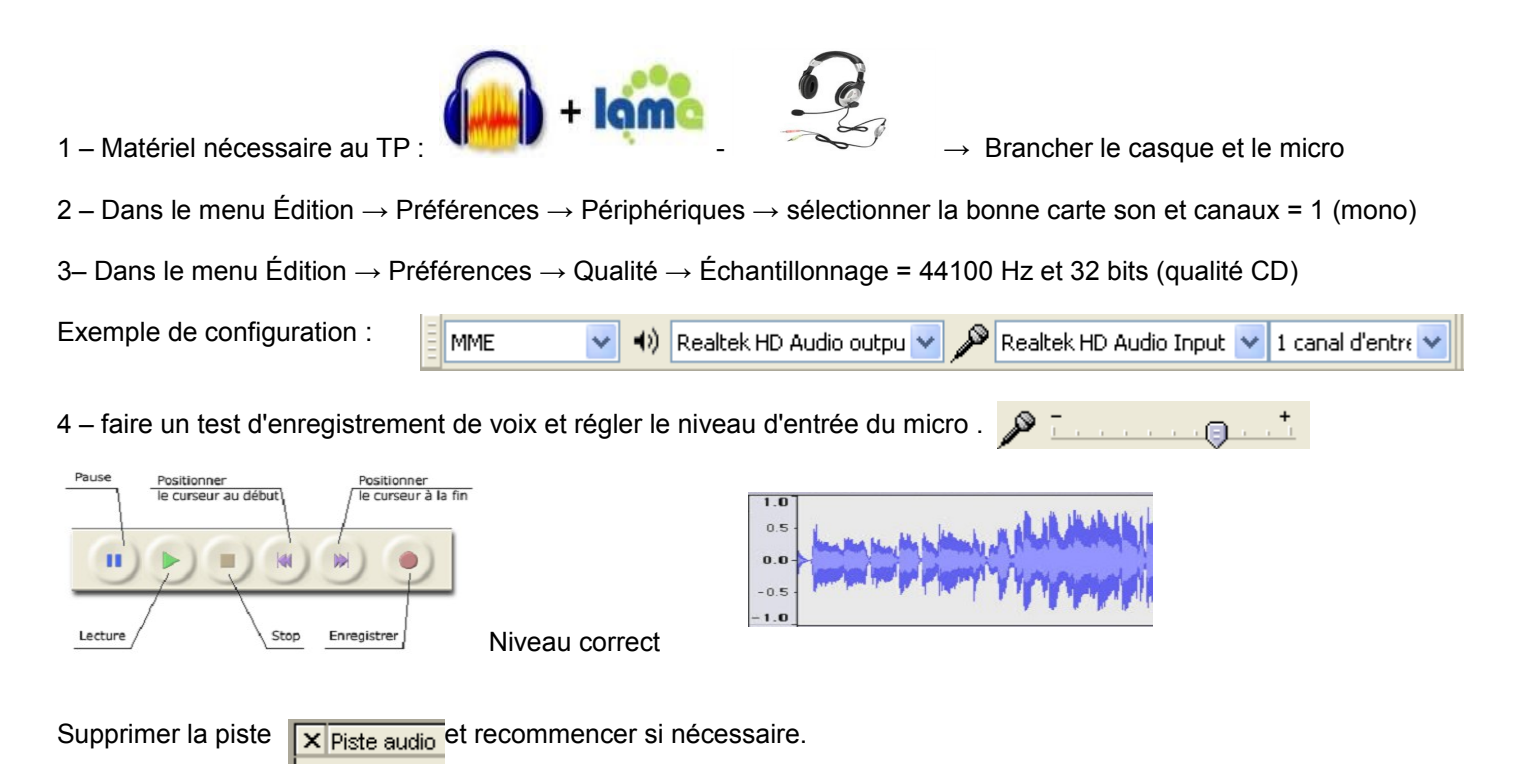

5 – Lorsque les réglages sont corrects enregistrer le texte suivant (en continu) :

#### **Le Corbeau et le Renard**

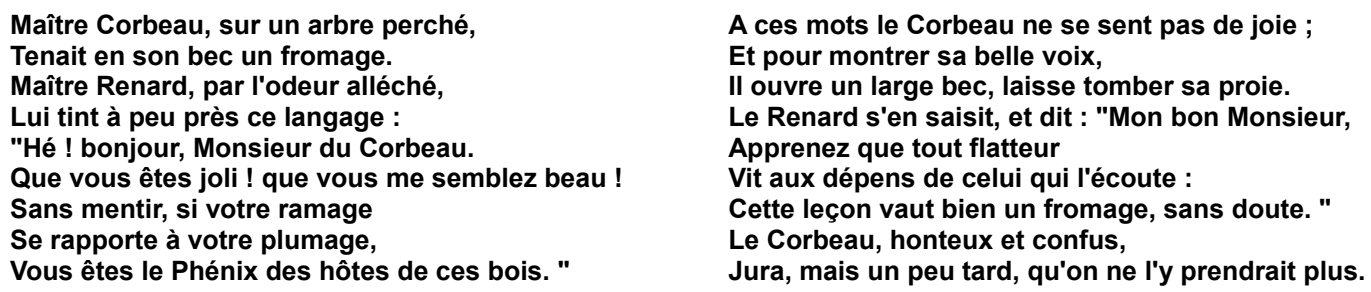

6 – Sauvegarder le projet Audacity : Fichier → Enregistrer le projet Audacity...

Écouter et corriger la piste voix, sélectionner et supprimer les bruit parasites, utilisez le zoom si nécessaire, ajuster le début et la fin, etc...

Note : la commande Édition → Annuler permet d'annuler la dernière modification...

7 - Sauvegarder le projet lorsque tout est correct.

## **PARTIE 2 : Importer la musique (piste stéréo : 2 voies)**

1 – Télécharger le fichier musical et le sauvegarder : <http://pedagogie.ac-toulouse.fr/col-olympe-de-gouges-montauban/musique.mp3> ou ici :<http://codg82.free.fr/musique.mp3>

2 – Dans Audacity, toujours dans le même fichier contenant la piste voix créé en Partie 1, importer le fichier musique téléchargé ci-dessus : **Fichier → Importer → Audio** → parcourir et sélectionner le fichier .mp3

3 – Couper la fin de la piste de musique pour adapter sa longueur à celle de la piste voix (sélectionner avec la souris et touche « **Suppr** » du clavier.

4 – Réaliser un fondu à la fermeture : sélectionner les 15 dernières secondes du fichier musical et dans le menu  **Effets** → **Fondre en fermeture**.

5 – Sauvegarder régulièrement en cas de mauvaise manipulation... Utiliser si besoin Édition → Annuler

6 – Écouter les deux pistes en même temps et équilibrer les volumes : si besoin, sélectionner la piste musique en entier et dans le menu **Effets → Amplification...** → entrez un chiffre ou nombre positif pour augmenter le volume de la musique ou négatif pour le diminuer.

7 – Faire un **fondu à l'ouverture** en début de morceau musical si nécessaire.

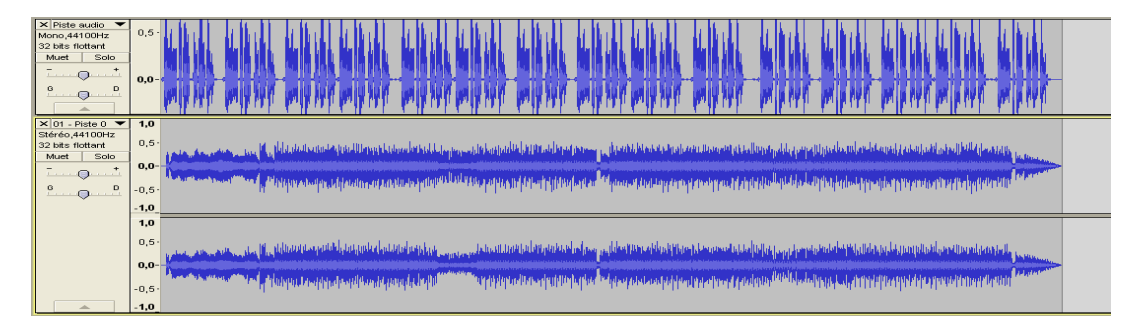

8 – **Sauvegarder** le projet lorsque tout est correct.

### **PARTIE 3 : Exporter le projet vers un fichier MP3**

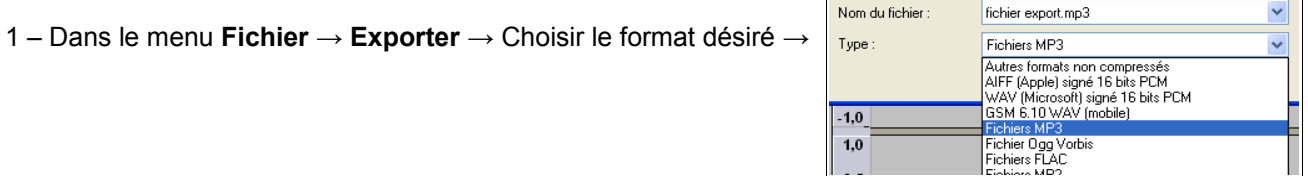

et donner un nom au nouveau fichier créé.

Cette opération mélange les 2 pistes voix et musique définitivement dans un fichier stéréo au format mp3.

Écouter le résultat dans le lecteur installé sur l'ordinateur.

# **PARTIE 4 : Publier le fichier audio dans une page de l'ENT**

### 1 - Créer une nouvelle page

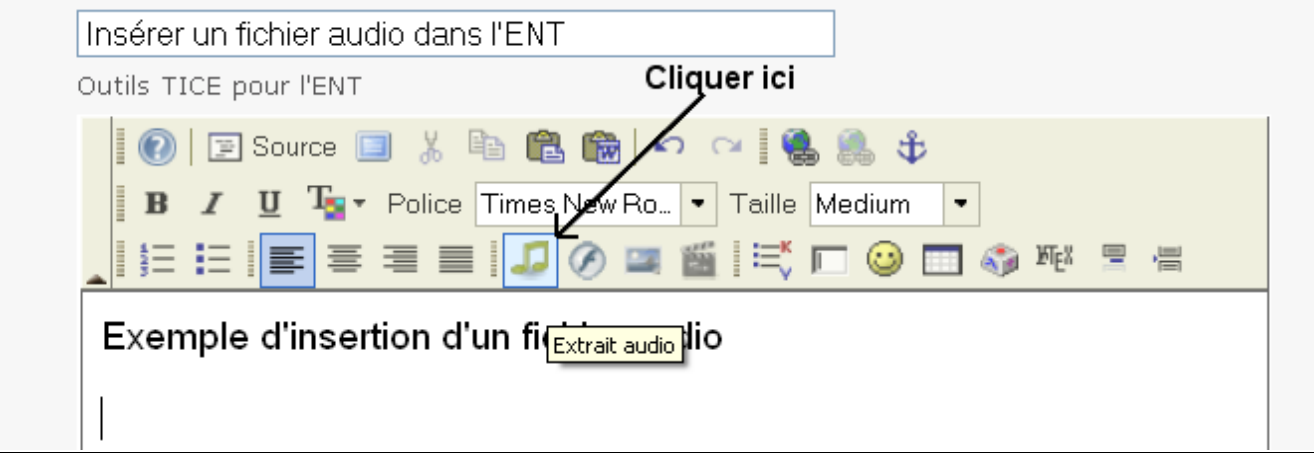

### 2 – Parcourir... pour sélectionner le fichier au format mp3

3 – Sélectionner les paramètres désirés :

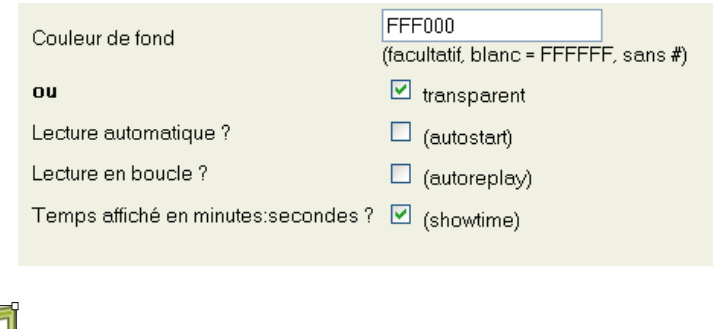

3 – Le lecteur apparaît du grand dans le texte, terminer la page et Valider.

4 – Écouter le résultat obtenu sans modération…

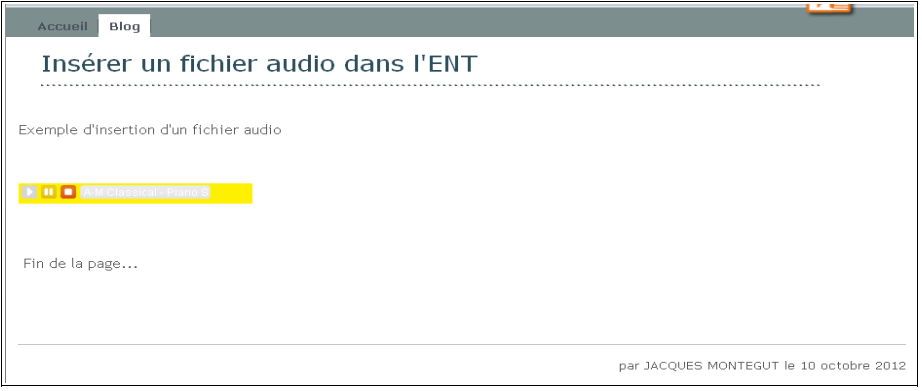

Fin